Configure CodeMeter network license server and clients in WebAdmin for local LAN :

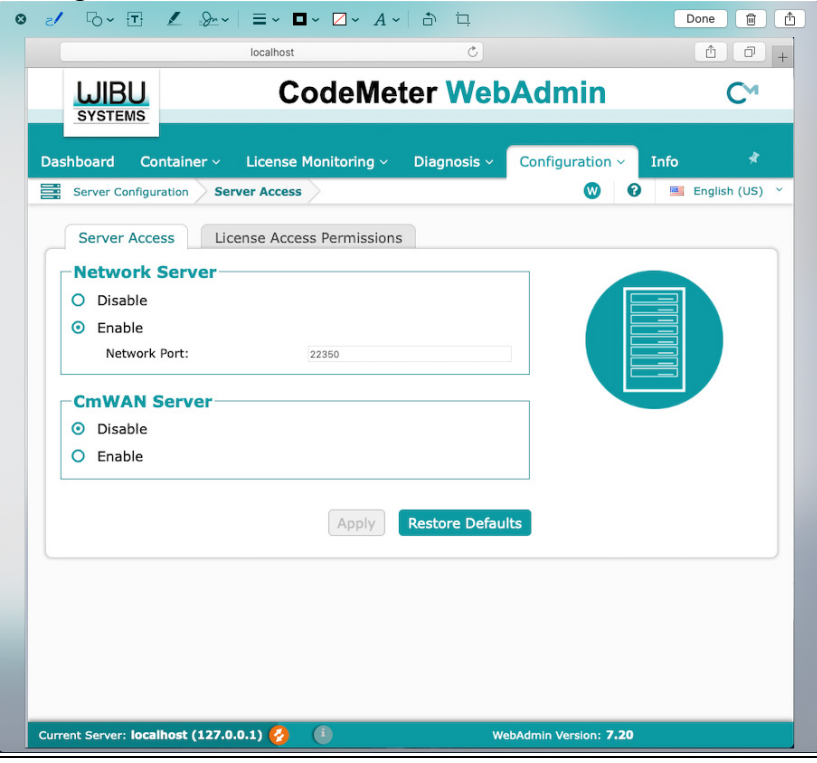

Fig. 1 : configure *CodeMeter server* in WebAdmin shown in Safari browser tab running on 2020 macMini under macOSX Catalina, started via WebAdmin button in CodeMeter Control Center. In Configuration tab, Server, Server Access click radio button Enable Network Server and click Apply button.

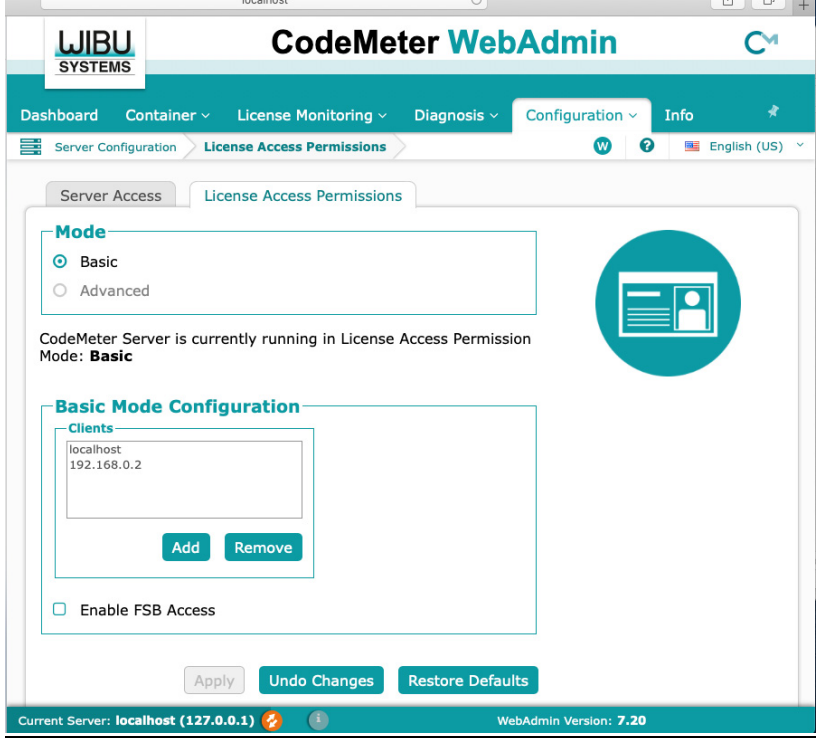

 $\mathbb{R}^{\mathbb{Z}}$ 

Fig. 2 : configure *CodeMeter server* in WebAdmin shown in Safari browser tab running on macMini. Add client IP address in Configuration tab, Server, License Access Permissions. Click Apply button. Or delete all entries in Clients list using Remove button and click Apply button.

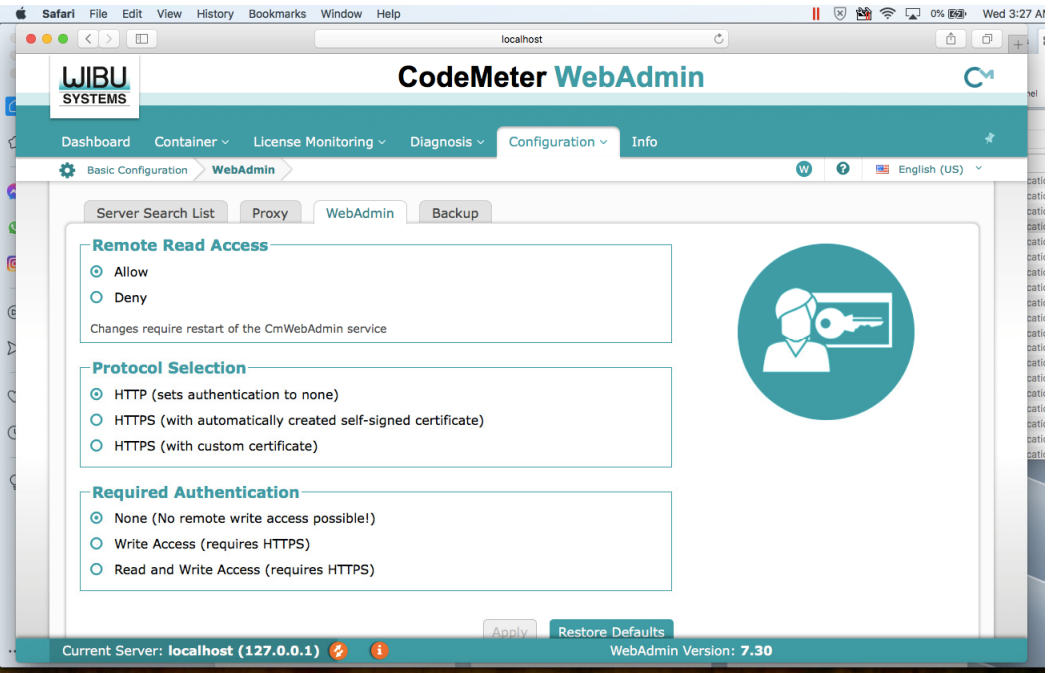

Fig. 3 : configure *CodeMeter server* in WebAdmin shown in Safari browser tab running on macMini. Click radio button Allow in frame Remote Read Access in Configuration, Basic, WebAdmin tab. Click Apply.

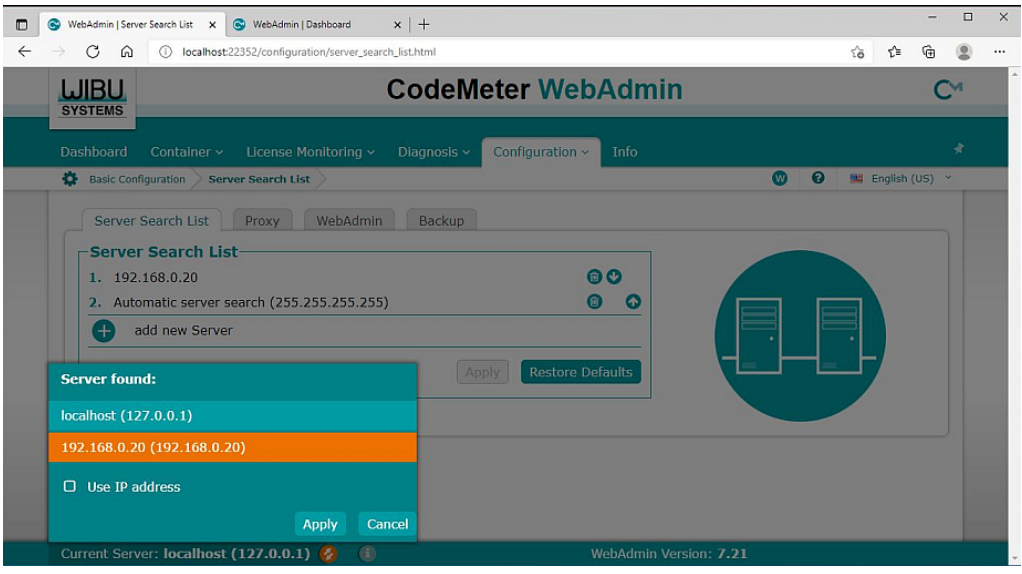

Fig. 4 : configure *CodeMeter client* in WebAdmin shown in Google Chrome browser tab under Windows 7 or Windows 10 64-bit Pro running in Parallels Desktop VM on 2017 iMac. Add server IP address in Configuration, Basic, Server Search List with add new Server button. Click Apply button. Click orange circle besides "Current server" at bottom of window to show list of CodeMeter process instances. Click on server IP and click Apply button to connect to CodeMeter server. Click on Container, All Container, CmStick dongle serial number to show licenses in USB dongle connected to macMini server. See also [CmAdmin\\_en.pdf](https://rayfract.com/help/CmAdmin_en.pdf) available at [https://wibu.com](https://wibu.com/) under Support and Downloads, Manuals & Guides, CodeMeter Administration Manual

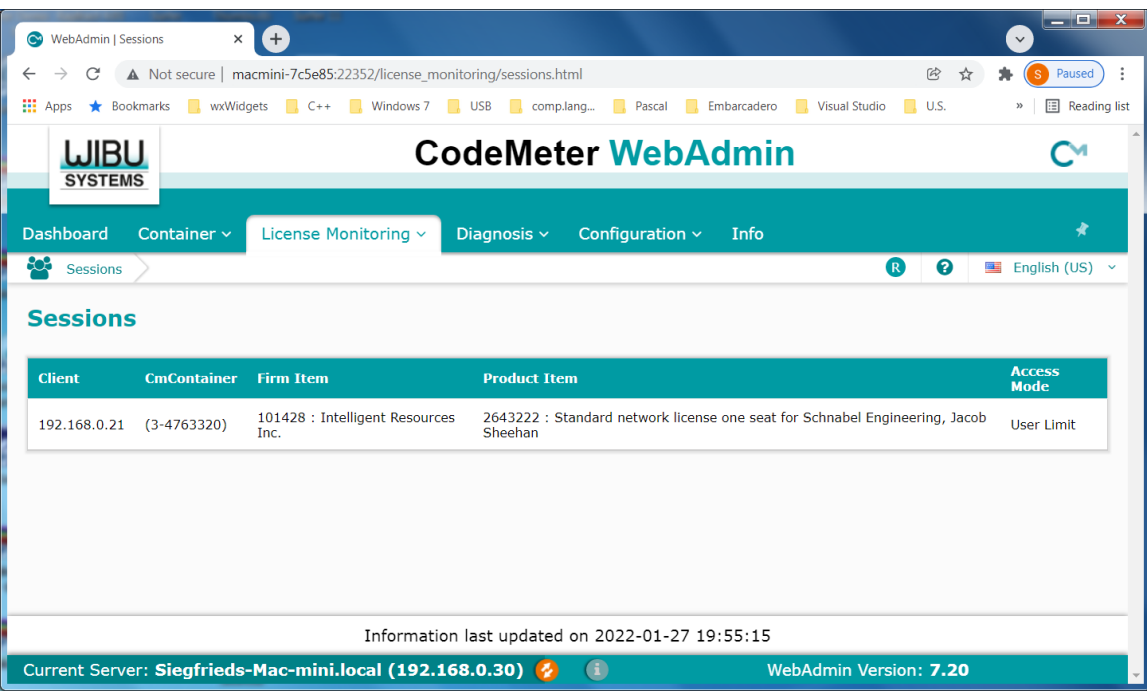

Fig. 5 : select Dashboard, License monitoring, Sessions in WebAdmin on iMac client or on macMini server to view active sessions showing client and server IP addresses, dongle serial number, Rayfract® license number and license description.

- $\triangleright$  install CodeMeter User Runtime for Windows in Windows 7 or 10 64-bit Pro running in Parallels Desktop VM on iMac. See [https://rayfract.com/help/CodeMeter\\_Runtime\\_Install.pdf](https://rayfract.com/help/CodeMeter_Runtime_Install.pdf) .
- download CodeMeter User Runtime for MacOSX installer from <https://www.wibu.com/us/support/user/downloads-user-software.html> and install on macMini
- when installing CodeMeter User Runtime on server PC running Windows enable installation option "Network server". See CmAdmin en.pdf section "Installing on 32/64-bit Windows" on page 11. This will also install Windows Firewall rules.
- plug CodeMeter CmStick USB network dongle into macMini server USB port
- startup CodeMeter Control Center on macMini server. Click View, Refresh and wait until network dongle serial number shows in CodeMeter Control Center. Click button WebAdmin.
- startup CodeMeter Control Center on iMac client in Window VM, click button WebAdmin
- determine IP address of macMini server and iMac client in macOSX System Preferences, Network
- > under Windows 11 determine IP address via **Start menu**, Settings, Network and internet
- $\triangleright$  configure CodeMeter server on macMini running MacOSX as shown in Fig. 1, Fig. 2. and Fig. 3:
- Fig. 1 : in Configuration tab, Server, Server Access click radio button *Enable Network Server* and click Apply button.
- Fig. 2 : add *client IP address* in Configuration tab, Server, *License Access Permissions*. Click Apply button.
- Fig. 3 : Click radio button *Allow* in frame *Remote Read Access* in Configuration, Basic, WebAdmin tab. Click Apply button.
- $\triangleright$  configure CodeMeter client on iMac in Windows 7 or Windows 10 64-bit Parallels VM as in Fig. 4
- Fig. 4 : add *server IP address* in Configuration, Basic, *Server Search List*. Click Apply button.
- Fig. 4 : click orange circle besides label *Current server* at bottom of window to show list of CodeMeter processes. Click on server IP and click Apply button to connect to CodeMeter server.
- $\triangleright$  Fig. 4 : click on Container, All Container, CmStick dongle serial number to show licenses in USB dongle connected to macMini server.
- $\triangleright$  see also CmAdmin en.pdf available at [https://wibu.com](https://wibu.com/) under Support and Downloads, Manuals & Guides, CodeMeter Administration Manual
- if you use a firewall software e.g. Windows Firewall : if required add *firewall exception and inbound+outbound port forwarding* for TCP port 22350 and TCP port 22352 used for communication between CodeMeter client and CodeMeter server processes. Also add firewall exception and port forwarding for UDP port 22350 needed for automatic server search. See CmAdmin en.pdf section "Installing on 32/64-bit Windows" on page 11 and page 12.
- $\triangleright$  when unplugging and re-plugging the CmStick network USB dongle on macMini server you need to go back into CodeMeter Control Center and select View, Refresh. Wait until dongle serial number shows in Control Center. Now click again WebAdmin button. In WebAdmin click on Container, All Container, CmStick dongle serial number to show licenses in USB dongle connected to macMini server.
- $\triangleright$  startup Rayfract® 4.02 network license via desktop icon in Windows VM running on iMac client
- select *Dashboard, License monitoring, Sessions* in WebAdmin on iMac client or on macMini server to view active sessions showing client and server IP addresses, dongle serial number, Rayfract® license number and license description. See Fig. 5.
- $\triangleright$  the CmStick network dongle connected to the server does NOT show in CodeMeter Control Center on client PC. This dongle does show in WebAdmin however under *Container, All Container, CmStick dongle serial number* both on client and on server.

Configure CodeMeter network license server and clients in WebAdmin for public Internet access or VPN access :

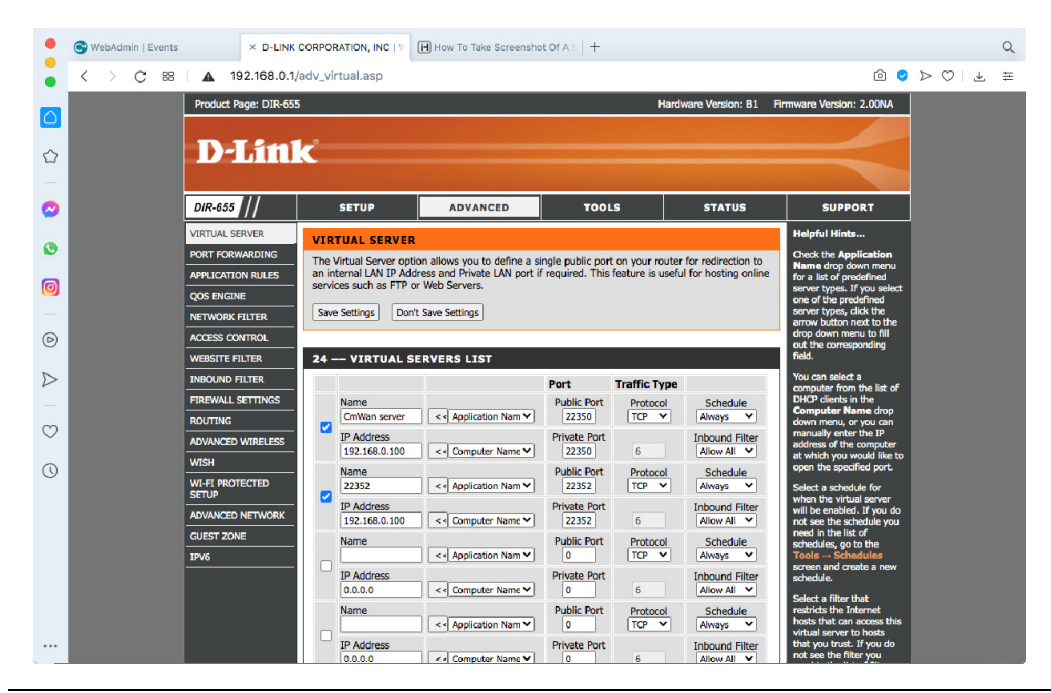

Fig. 6 : add virtual servers on your *router connected to your Internet modem* for [port forwarding](https://eu.dlink.com/ca/en/support/faq/routers/mydlink-routers/dir-810l/how-do-i-configure-port-forwarding-on-my-router) to PC running CodeMeter server. In your web browser enter IP address 192.168.0.1 to show router info. Click Advanced tab. Click Virtual Server entry at top-left. Add two Virtual Servers as shown. You need to forward BOTH TCP port 22350 and TCP port 22352 to the server IP of computer running the CodeMeter server process. TCP port 22350 and TCP port 22352 are used for communication between CodeMeter client and CodeMeter server processes. See [CmAdmin\\_en.pdf](https://rayfract.com/help/CmAdmin_en.pdf) section "Installing on 32/64-bit Windows" on page 11 and page 12.

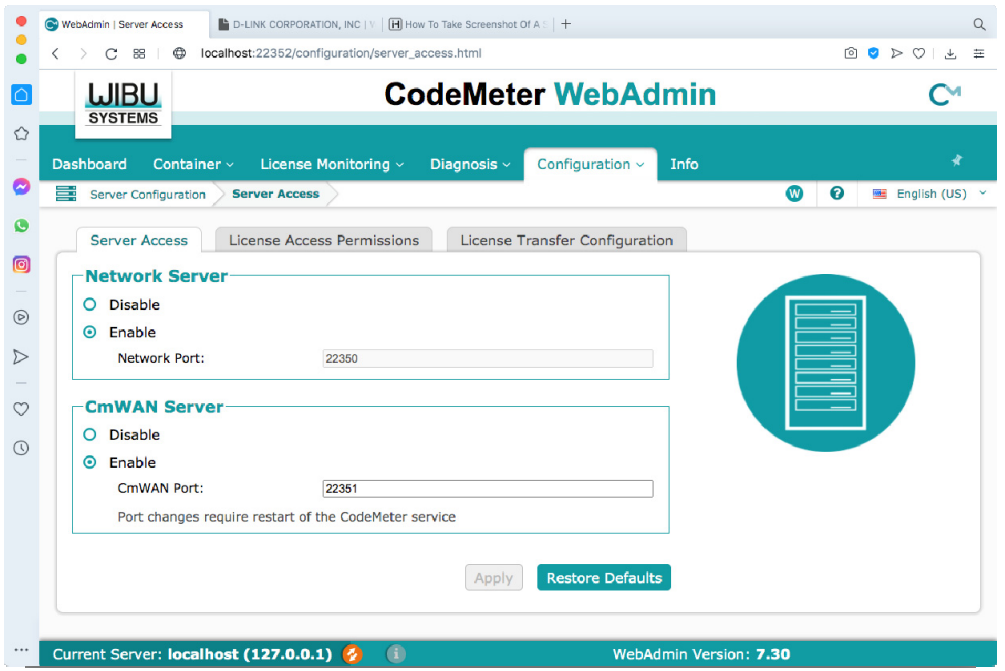

Fig. 7 : configure *CodeMeter server* in WebAdmin started via WebAdmin button in CodeMeter Control Center. In Configuration tab, Server, Server Access click radio button Enable Network Server. Also click Enable CmWAN Server radio button for public Internet access and click Apply button.

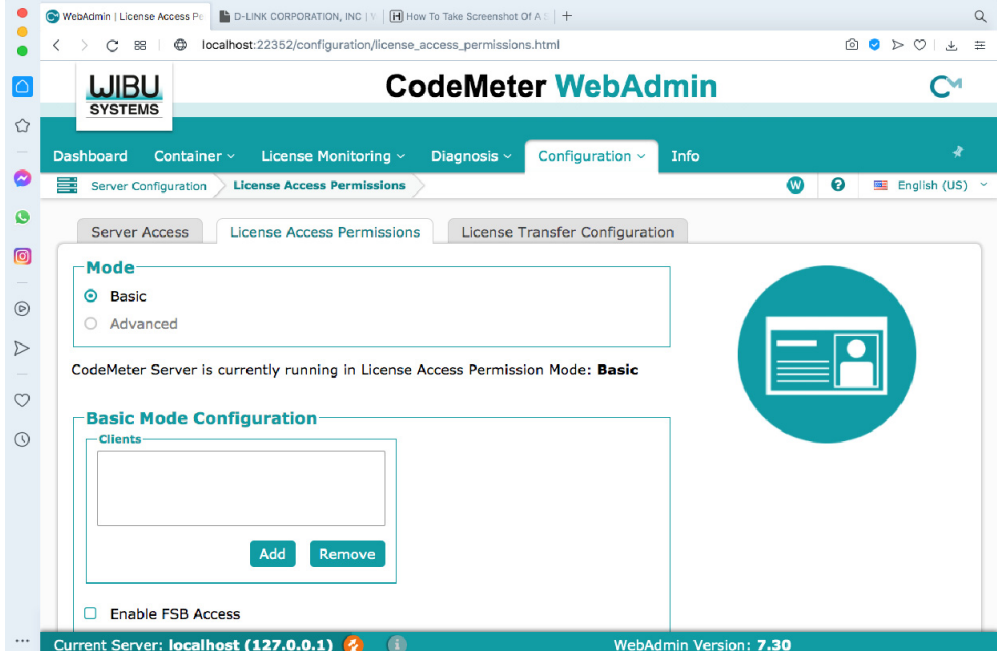

Fig. 8 : configure *CodeMeter server* in WebAdmin in Configuration tab, Server, License Access Permissions. Click Basic Mode radio button. Remove all entries in Basic Mode Configuration Clients list with Remove button. Click Apply button.

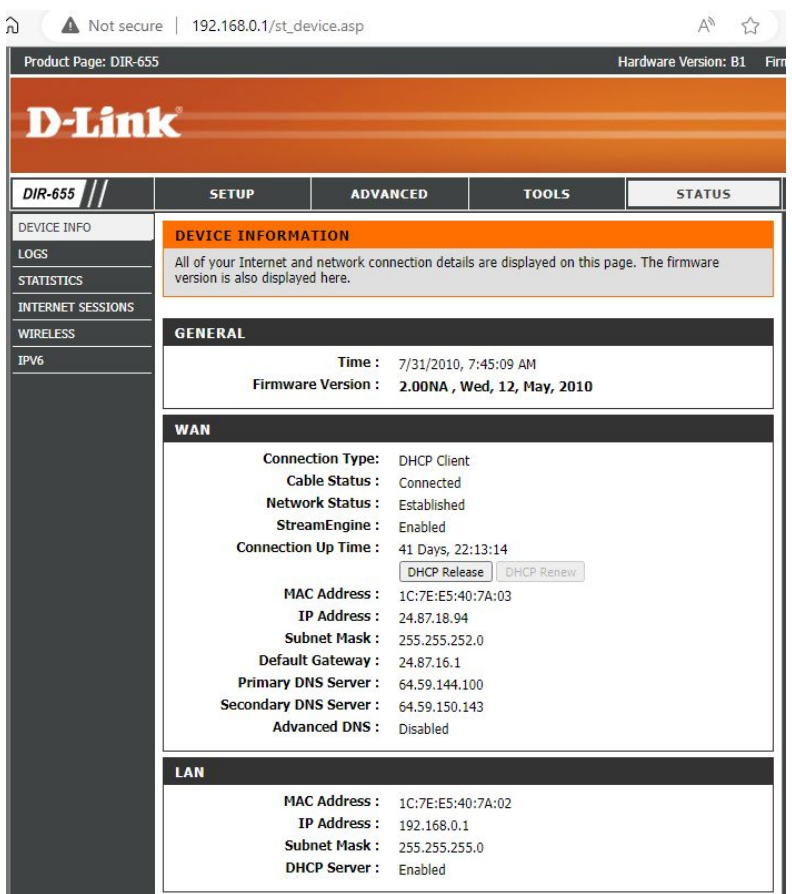

Fig. 9 : determine *server WAN IP address* or Modem IP address for your router via Status tab/Device Information/WAN section. Display router interface by entering address 192.168.0.1 in your web browser.

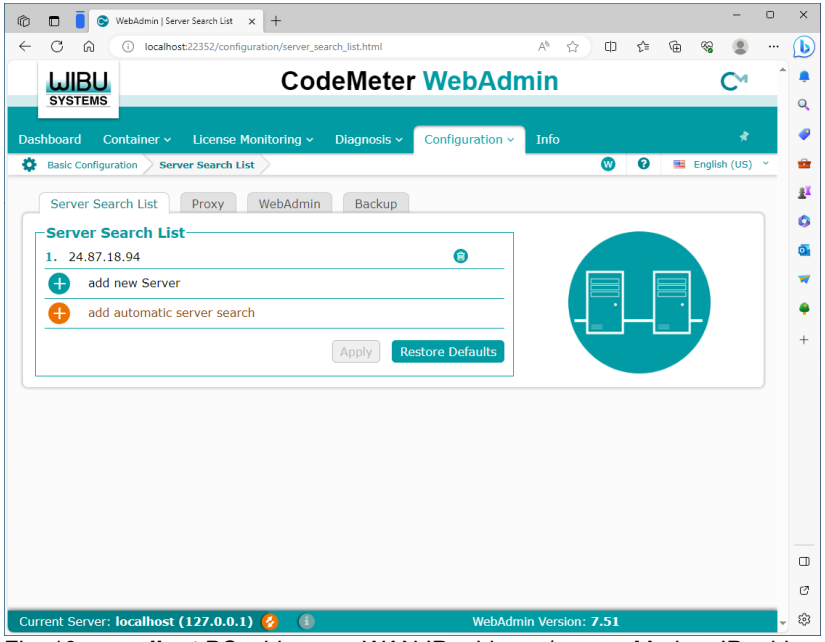

Fig. 10 : *on client PC* add server WAN IP address / server Modem IP address (Fig. 9) in WebAdmin Configuration, Basic Configuration, Server Search List. Remove all other entries including Automatic server search item with trash can icon. Click Apply button.

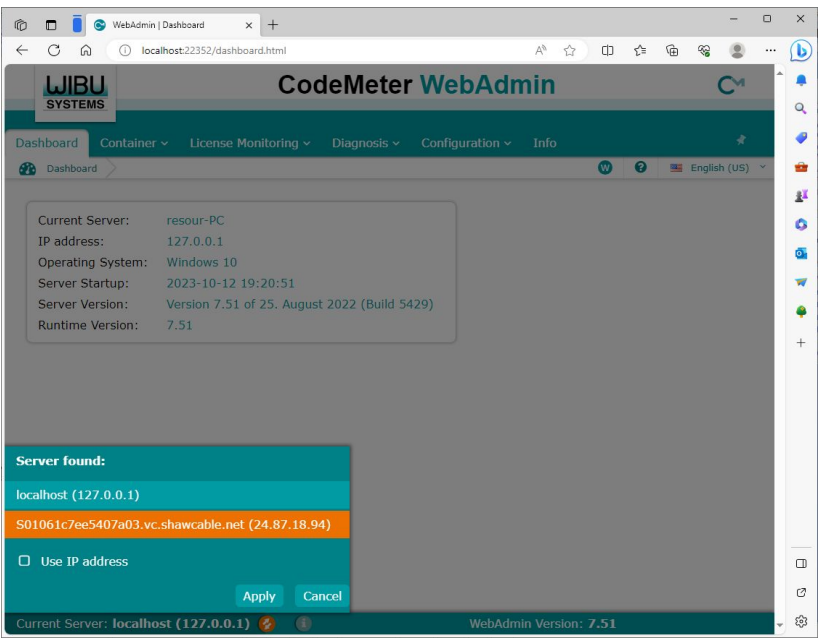

Fig. 11 : **on client PC** in WebAdmin Dashboard click on orange button at bottom of screen. In Server found: popup window click on server address. Click Apply button.

| 呛            | m                              | WebAdmin   License Monitoring X<br>$^{+}$                                          |                    |                         |    |      |              |                  |   | $\Box$ | $\times$              |
|--------------|--------------------------------|------------------------------------------------------------------------------------|--------------------|-------------------------|----|------|--------------|------------------|---|--------|-----------------------|
| $\leftarrow$ | ω                              | s01061c7ee5407a03.vc.shawcable.net:22352/license_monitoring.html<br>Not secure     |                    | $A_p$<br>☆              | CD | ☆    | 庙            | ⊛                |   |        | ь                     |
|              | <b>WIBU</b><br><b>SYSTEMS</b>  | <b>CodeMeter WebAdmin</b>                                                          |                    |                         |    |      |              |                  |   |        | Q                     |
|              | <b>Dashboard</b>               | License Monitoring v<br>Container ~<br>Diagnosis ~                                 | Configuration ~    | Info                    |    |      |              |                  |   |        |                       |
| ಟ            | All Licenses                   |                                                                                    |                    |                         | R  | ℯ    |              | English (US) v   |   |        | a in                  |
| ㅅ            | 101428                         | <b>Available Licenses on 'Siegfrieds-iMac.local'</b><br>Intelligent Resources Inc. |                    |                         |    |      |              |                  |   |        | £.<br>۵<br>о.         |
|              | Product Code <sup>+</sup> Name |                                                                                    | <b>Feature Map</b> | <b>License Quantity</b> |    | Used |              | <b>Available</b> |   |        |                       |
|              | 2643222                        | Standard license for Schnabel Engineering, Jacob Sheehan                           | n/a                | $\mathbf{1}$            |    |      | $\mathbf{0}$ |                  | 1 |        | w                     |
|              | 3206256                        | Standard license Design&QC d.o.o. Sarajevo, Mirza Djedovic                         | n/a                | $\mathbf{1}$            |    |      | $\circ$      |                  | 1 |        |                       |
|              | 9342901                        | Standard network license Collier Geophysics, 3 concurrent se<br>ats                | n/a                | 3                       |    |      | $\mathbf 0$  |                  | 3 |        | $^{+}$                |
|              |                                |                                                                                    |                    |                         |    |      |              |                  |   |        |                       |
|              |                                |                                                                                    |                    |                         |    |      |              |                  |   |        |                       |
|              |                                |                                                                                    |                    |                         |    |      |              |                  |   |        |                       |
|              |                                | Information last updated on 2023-10-13 18:01:14                                    |                    |                         |    |      |              |                  |   |        | $\Box$<br>(?)<br>ప్రొ |

Fig. 12 : *on client PC* in WebAdmin select License Monitoring, All licenses.

For public Internet access or VPN access to your CodeMeter license server :

- > allow Remote Read Access as shown in Fig. 3
- $\triangleright$  on server PC enter address [https://192.168.0.1](https://192.168.0.1/) in your web browser address bar to show router info
- > login to your router by entering User Name and Password. Or just press RETURN.
- configure your router : forward both *TCP port 22350* and *TCP port 22352* to server IP address of the computer where the CodeMeter server process is running. See Fig 6. TCP port 22350 and TCP port 22352 are used for communication between CodeMeter client and CodeMeter server processes. See CmAdmin en.pdf section "Installing on 32/64-bit Windows" on page 11 and page 12.
- If you don't forward these two ports *TCP port 22350* and *TCP port 22352* then the TCP protocol communication between CodeMeter client and server can't possibly work.
- $\triangleright$  also open TCP ports 22350 and 22352 in your Windows firewall software running on your Windows client and server PC's. See e.g. <https://www.maketecheasier.com/port-forwarding-router/>
- $\triangleright$  configure your server PC via WebAdmin as shown in Fig. 7 and Fig. 8
- determine the server WAN IP address or server Modem IP address for your router via *Status tab/Device Information* (Fig. 9)
- configure client access to CodeMeter server in WebAdmin on client PC : add above server WAN IP address or Server Modem IP address in Configuration, Basic, Server Search List with add new Server button (Fig. 10). Remove all other entries including Automatic server search item with trash can icon. Click Apply button.
- $\triangleright$  on client PC in WebAdmin Dashboard click orange button and select Server IP address in popup window (Fig. 11). Click Apply button.
- $\triangleright$  on client PC in WebAdmin select License Monitoring, All licenses to monitor license available on server (Fig. 12). You can also do this license monitoring on your server PC in WebAdmin.
- $\triangleright$  for D-Link router instructions on how to configure the port forwarding on your router (Fig. 6) see

[https://eu.dlink.com/ca/en/support/faq/routers/mydlink-routers/dir-810l/how-do-i-configure-port](https://eu.dlink.com/ca/en/support/faq/routers/mydlink-routers/dir-810l/how-do-i-configure-port-forwarding-on-my-router)[forwarding-on-my-router](https://eu.dlink.com/ca/en/support/faq/routers/mydlink-routers/dir-810l/how-do-i-configure-port-forwarding-on-my-router)

and

[https://eu.dlink.com/ca/en/support/faq/routers/mydlink-routers/dir-880l/how-do-i-configure-port](https://eu.dlink.com/ca/en/support/faq/routers/mydlink-routers/dir-880l/how-do-i-configure-port-forwarding-on-my-router)[forwarding-on-my-router](https://eu.dlink.com/ca/en/support/faq/routers/mydlink-routers/dir-880l/how-do-i-configure-port-forwarding-on-my-router)

 $\triangleright$  for CISCO router instructions on how to configure the port forwarding on your router (Fig. 6) see

<https://www.networkstraining.com/cisco-router-port-forwarding-configuration/>

 $\triangleright$  for general instructions regarding port forwarding see

<https://www.lifewire.com/how-to-port-forward-4163829>and <https://www.maketecheasier.com/port-forwarding-router/>

You can test network connectivity between CodeMeter clients and CodeMeter server running on different PC's as described above with your current single-user CodeMeter CmStick USB dongle even without owning a Rayfract® network dongle license yet. Once this works for you ask us for a quote for an [Annual](https://rayfract.com/pricing.htm)  [Standard Network license one seat.](https://rayfract.com/pricing.htm) We can upgrade your current CodeMeter CmStick dongle single-user license to an Annual Network License by remote dongle programming via email attachments. Specify the number of concurrent seats you need for your Annual Standard Network license dongle.

Copyright © 1996-2023 Intelligent Resources Inc. Some rights reserved.